# TEKLA STRUCTURES ONLINE LİSANS VE PROGRAM KURULUM KLAVUZU

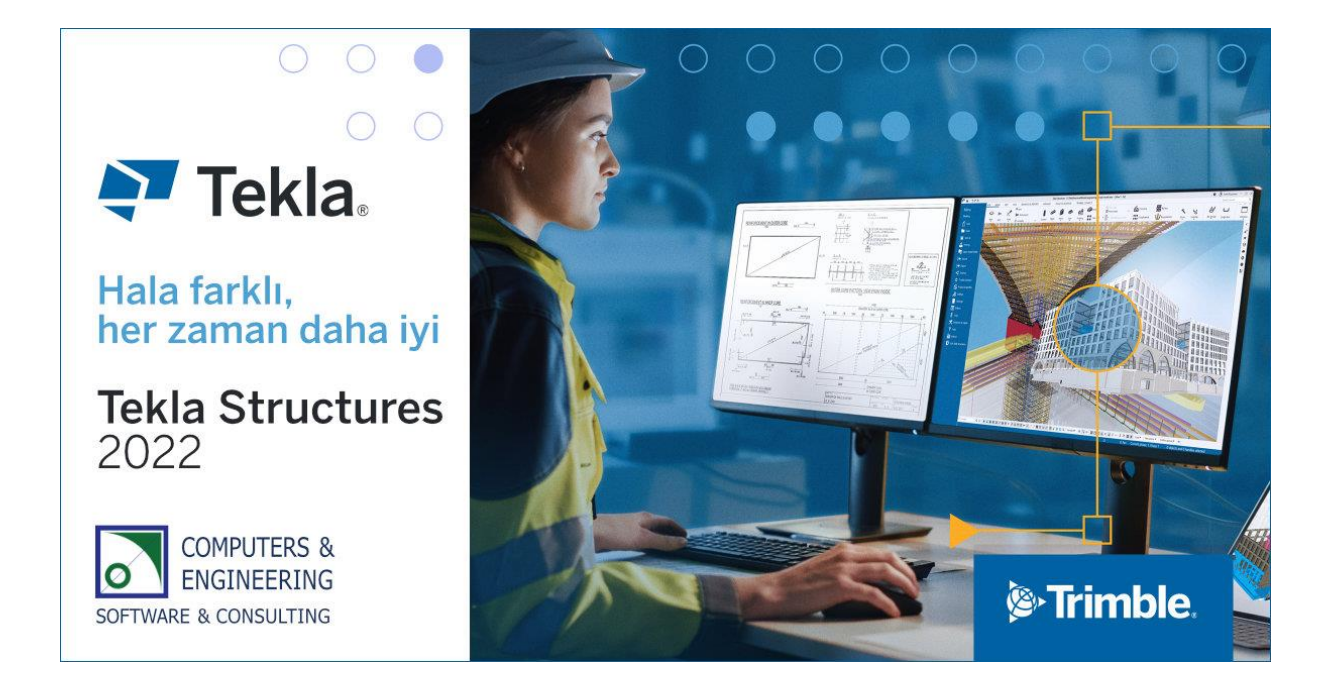

#### HIZLI BAŞLANGIÇ ADIMLARI

- 1- Trimble kimliğinizi yaratın,
- 2- Trimble kimliğinizin şirket organizasyonuna dahil edilmesini ve lisansınızın kimliğinize atanmasını sağlayın,
- 3- Tekla Structures programını indirin ve kurulumunu yapın,
- 4- Tekla Structures'ı başlatın ve Trimble kimliğinizle giriş yapıp kullanmaya başlayın.

# 1) Trimble Kimliğinizi Yaratın

Tekla Structures programınızı indirmek ve online lisansınızı kullanmak için öncelikle bir Trimble kimliğine ihtiyacınız bulunmaktadır.

Mevcut bir Trimble kimliğiniz varsa, bu adımı atlayabilirsiniz.

## Trimble Kimliğinin yaratılması

- Eğer henüz bir Trimble kimliğine sahip değilseniz, hesabınızın yaratılması için [tek.la\newaccount](https://tek.la/newaccount) adresine gidiniz,
- Açılan pencerede [Create a Trimble ID](https://id.trimble.com/ui/sign_up.html?state=eyJ0eXAiOiJKV1QiLCJhbGciOiJSUzI1NiIsImtpZCI6IjEifQ.eyJvYXV0aF9wYXJhbWV0ZXJzIjp7ImNsaWVudF9pZCI6ImM2Y2ZjMmMzLTFlOWItNDVkOC05ODEzLTg3MGQ4YWE5NjFhMSIsInJlZGlyZWN0X3VyaSI6Imh0dHBzOi8vYWNjb3VudC50ZWtsYS5jb206NDQzL29hdXRoMmZlZGVyYXRpb24vbG9naW5DYWxsYmFjay5odG1sIiwicmVzcG9uc2VfdHlwZSI6ImNvZGUiLCJzY29wZSI6Im9wZW5pZCBvbmxpbmUudGVrbGEuY29tIiwic3RhdGUiOiJlbmNvZGVkUGFyYW1zPWMzUmhjblJQWVhWMGFESlZjSE4wY21WaGJUMG1jM1JoY25SUFlYVjBhREpWY0hOMGNtVmhiVDBtYzNSaGNuUlBZWFYwYURKVmNITjBjbVZoYlQwbVkyOXVkR2x1ZFdWVWJ6MGxNa1poWTJOdmRXNTBKbU52Ym5ScGJuVmxWRzg5SlRKR1lXTmpiM1Z1ZEEmcmVxdWVzdElkPU1ETXdPREV5TkRReE1HY3FibUpxWmxsNlpFdz0ifSwiZXh0cmFfcGFyYW1ldGVycyI6eyJsYW5nIjoiZW5fVVMifX0.uBT0G667zLqunseFYGpQcOc-686g9rlOM3-bIiis_4o6ZUHt2SrgAs0yorOQD3NrhKn1PUzb2gBc0SJ2_3LdDH1VhT4h-zJahVYA4fcOrpGlS7KbnXwQBuz4soFCZ8TA_bez8fxAhJd2OFPyp0wYhHhDjnOm2HkVli9U95r6NriI4Dmswk6CIBLMoaX7-60e62IBdQzHnVvCNWC8hXwrxedsEAI_fWK6KZzFn0XB53ZULOKxNH081b3TJrbxi8t0y8OPzf9HEtmhzmXB31gnqYogRLQFeMh4sYg-9vb01MiMc5jhXBE6JjHBMwODXEN0TqEz1lcfZ) linkine basınız,
- Takip eden sayfalarda istenen bilgileri eksiksiz olarak doldurup Trimble kimliği yaratılması işlemini sonuçlandırınız.

## 2) Trimble kimliğinizin şirket organizasyonuna dahil edilmesi ve lisansın kimliğinize atanması

Tekla Structures programı satın alındığında, Trimble ağında şirketiniz adına bir hesap (organizasyon) açılmakta ve şirketiniz adına edinilen tüm lisanslar ve hizmetler, buraya işlenmektedir.

Sizin de bu lisansları ve hizmetleri kullanabilmeniz için, yaratmış olduğunuz Trimble kimliğinizin, şirket organizasyonuna dahil edilmesi, ardından lisans ve hizmetlerin kimliğinize atanması gerekmektedir. Bunun için aşağıdaki adımları takip ediniz.

- Tekla Structures yetkili Türkiye dağıtıcısı Computers & Engineering firması yetkililerine [\(baser@comp-engineering.com](mailto:baser@comp-engineering.com) ve [bkarsu@comp-engineering.com\)](mailto:bkarsu@comp-engineering.com), **online lisansı/lisansları ve/veya hizmetleri kullanması talep edilen kullanıcı yada kullanıcıların Trimble kimliklerini (email adreslerini) bildiriniz.**
- Eğer şirket organizasyonunuzun daha önceden belirlenmiş bir lisans yöneticisi (Admin) varsa, yöneticiniz de Trimble kimliğinizi organizasyona dahil edebilir ve lisans yada hizmetlerin bildirilecek kimliklere atanmasını sağlayabilir.
- Bildirilen Trimble kimliklerine ait email adreslerine davetiyeler gönderilecektir. Gelecek olan epostalardaki linki kullanarak, daveti kabul ediniz.
- Artık şirket organizasyonuna dahil oldunuz ve sizin adınıza tanımlanmış lisansları ve/veya hizmetleri kullanabilirsiniz.

## 3) Tekla Structures programınızın indirilmesi ve kurulması

Tekla Structures programınızın kurulumunu gerçekleştirmeden önce gerekli dosyaların [download.tekla.com](http://download.tekla.com/) adresinden indirilmesi gerekmektedir. Bu dosyalar şöyledir:

- TeklaStructures 2022.exe Yazılım güncel son sürüm kurulum dosyası
- dosyası

• Env Default 2022.exe Güncel yerel ortam (Environment) kurulum

Program güncellemeleri Service Pack'ler ile yapılmaktadır. Kurulum dosyalarının en güncel hali için en son eklenmiş olan Service Pack'i indirmeniz gerekmektedir. Environment kurulum dosyası da yazılım Service Pack nosu ile uyumlu olmalıdır.

Dosyaların indirilmesi için aşağıdaki adımları takip ediniz:

1. [download.tekla.com](http://download.tekla.com/) adresine gidiniz ve sağ üstte bulunan Log In butonuna basarak (bkz Şekil 1), eğer varsa, daha önce oluşturmuş olduğunuz Trimble kimliğinizle (Trimble ID) giriş yapınız (bkz Şekil 2). Eğer henüz Tekla hesabınız yoksa, Create An Account yazısına tıklayarak, hesap yaratma sayfasına gidiniz. Burada kendi eposta adresiniz ve belirleyeceğiniz şifre ile bir Trimble kimliğinizi yaratınız (bkz Şekil 3).

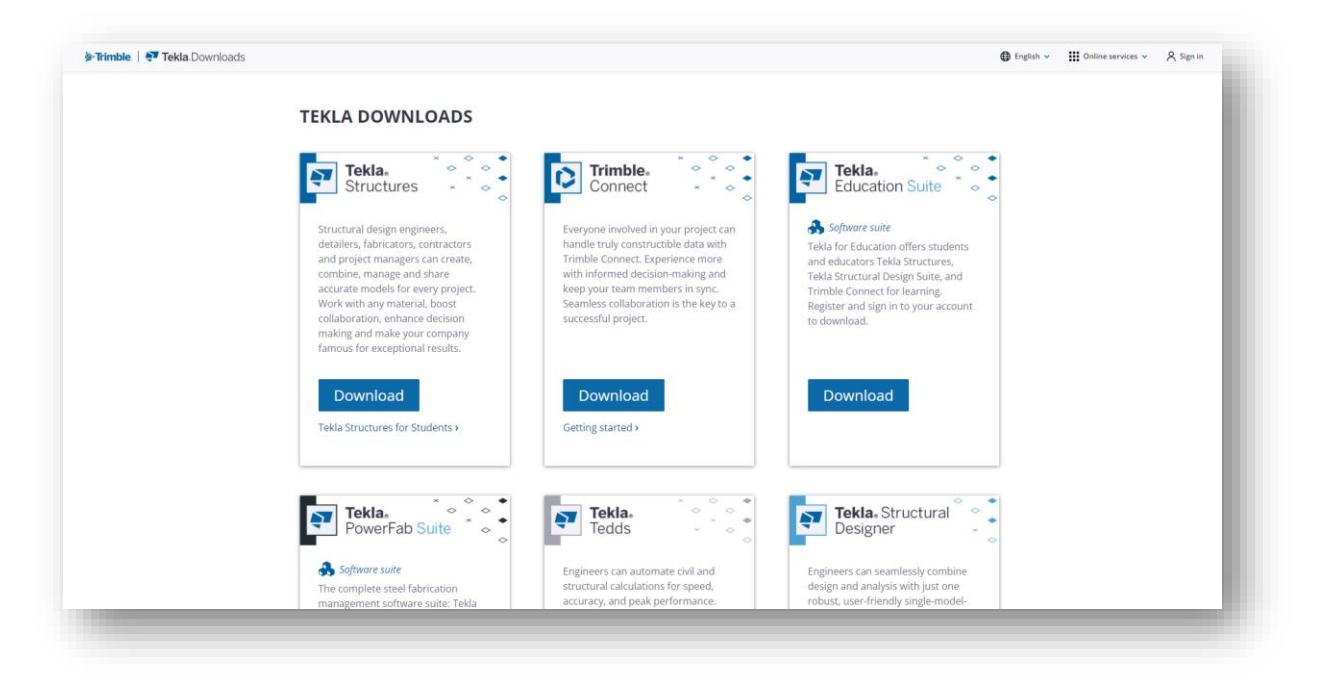

**Şekil 1**

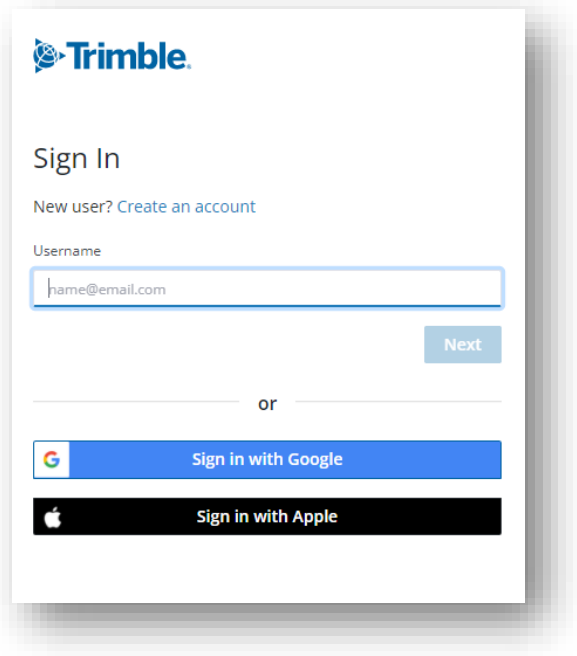

**Şekil 2**

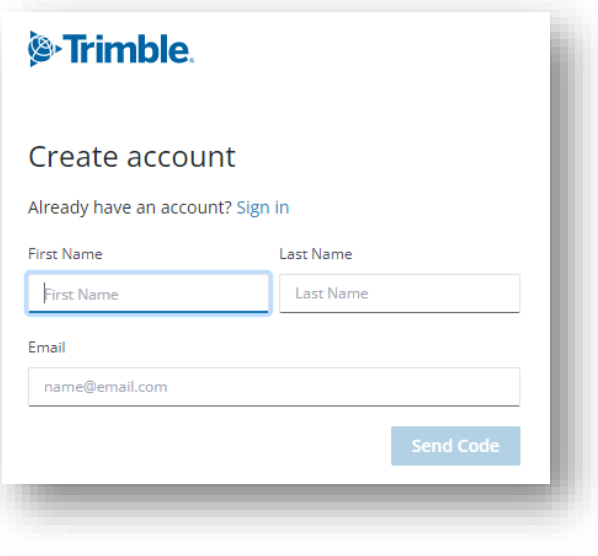

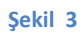

- 2. Giriş yapıldıktan sonra [download.tekla.com](http://download.tekla.com/) sayfasında göreceğiniz Tekla Structures bölümündeki DOWNLOAD butonuna tıklayıp (bkz. Şekil 1), bu programın kurulum dosyalarının indirileceği bölüme geliniz (bkz. Şekil 4).
- 3. Burada, indirmek istediğiniz versiyonu seçip DOWNLOAD butonuna basınız (bkz Şekil 4).

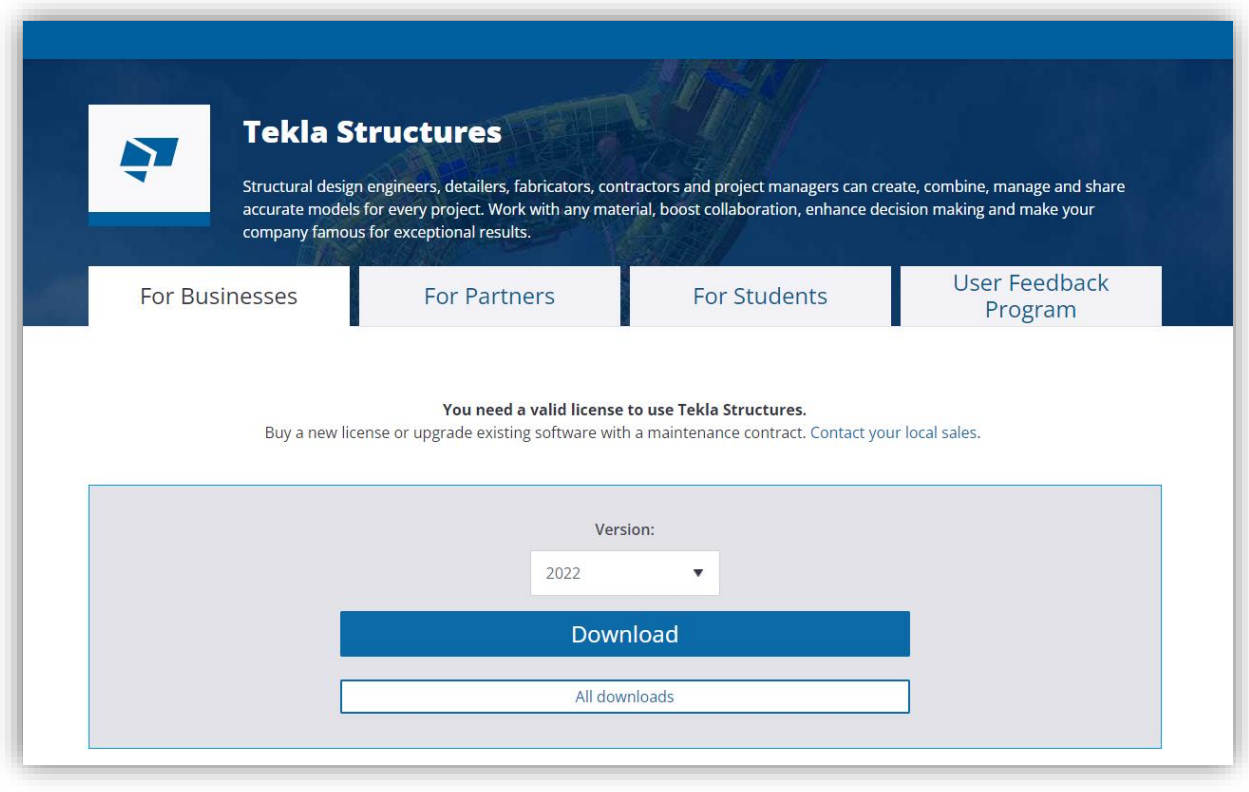

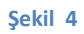

#### **ÖNEMLİ NOT:**

Eğer daha eski bir Tekla Structures versiyonunun indirmek istiyorsanız, bunu listede bulamayabilirsiniz. Bu durumda All Downloads yazısına tıklayın ve bu versiyonların da indirilebildiği bölüme gidin.

4. GETTING STARTED başlıklı ilk sayfada lisanslama metodunuz sorulmaktadır. Burada Tekla Online License seçilmelidir. Sonrasında Next ile devam ediniz (Bkz. Şekil 5).

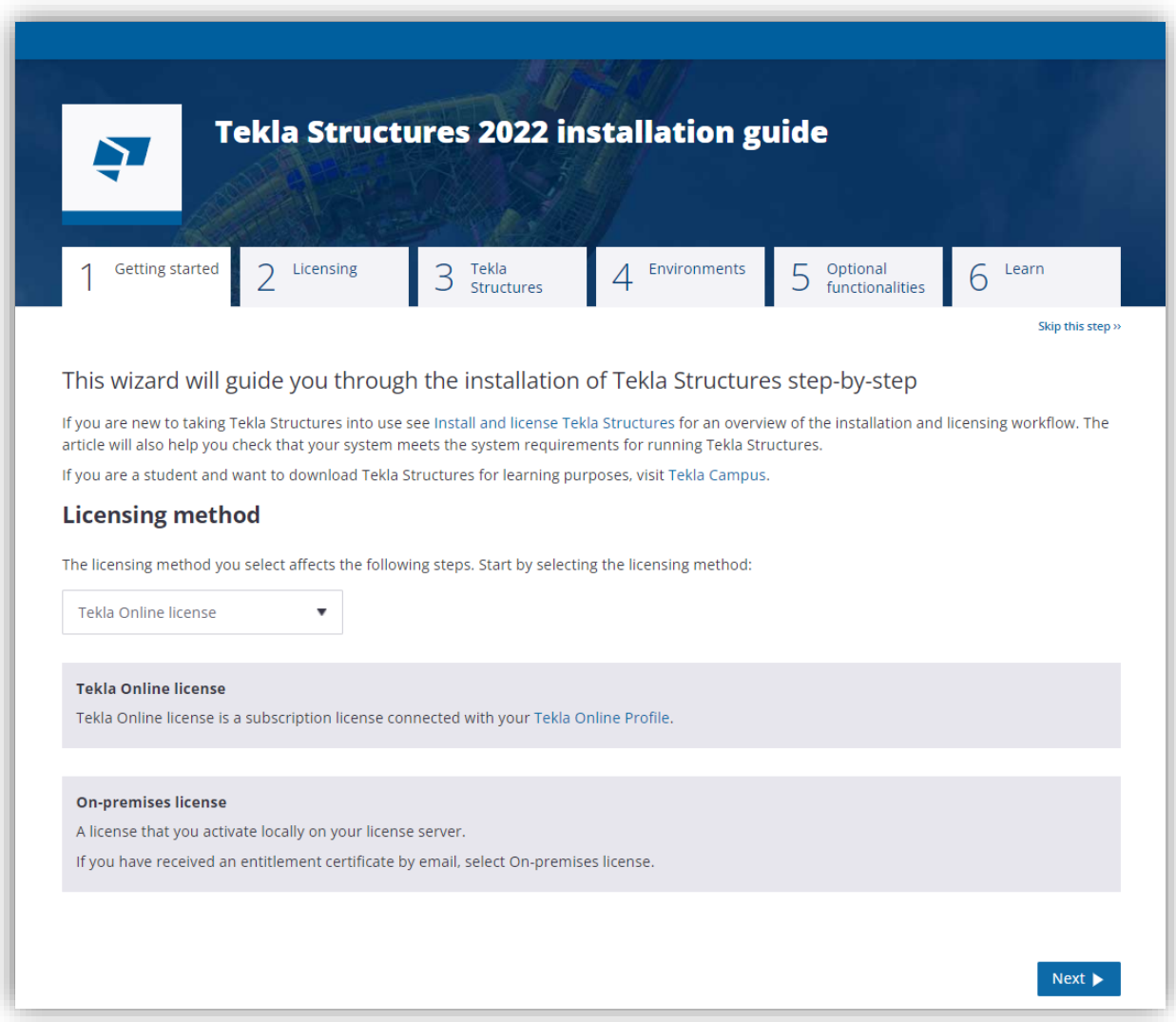

**Şekil 5**

5. LICENSING başlıklı sayfayı Next ile geçiniz (bkz Şekil 6).

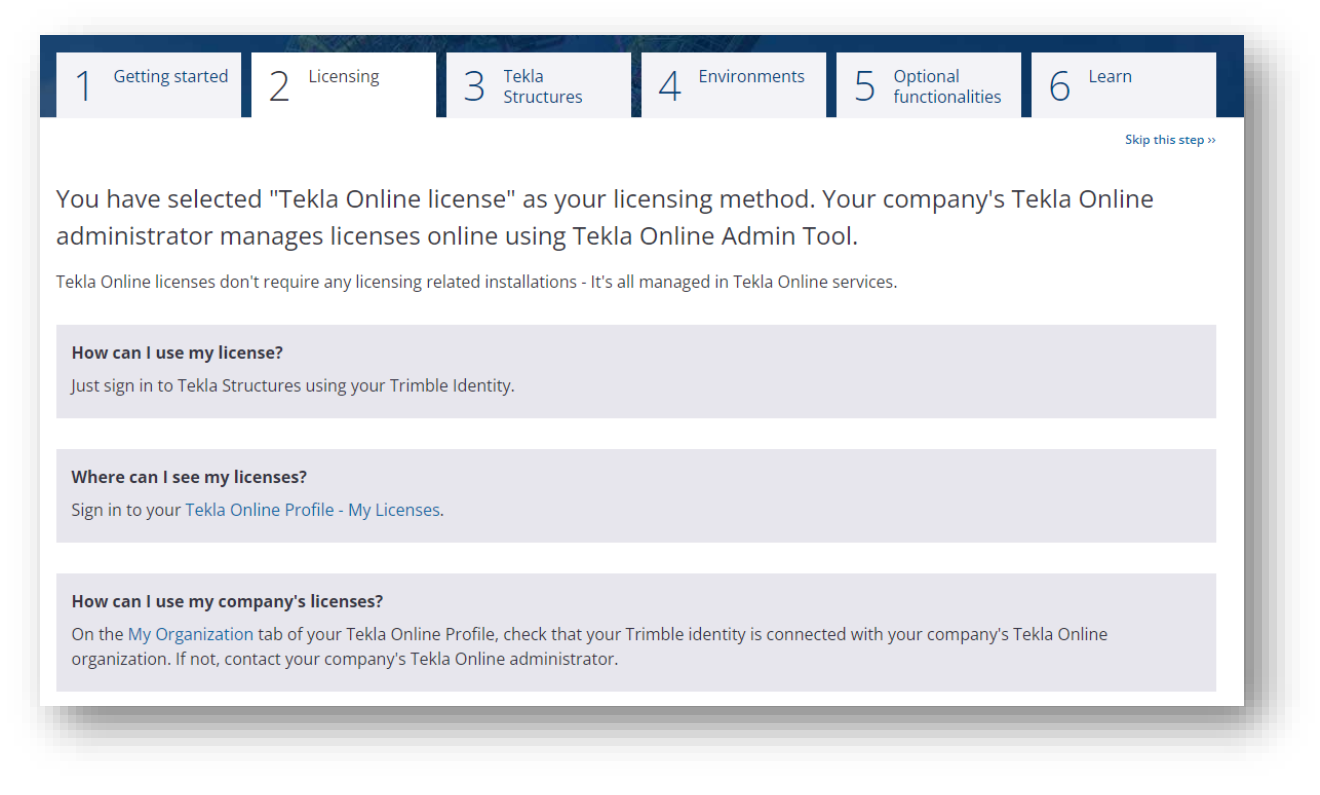

#### **Şekil 6**

6. TEKLA STRUCTURES başlıklı üçüncü sayfada en son Service Pack ile kurulum dosyasını üzerine tıklayarak indiriniz ve sonra Next butonuna basınız (Bkz. Şekil 7).

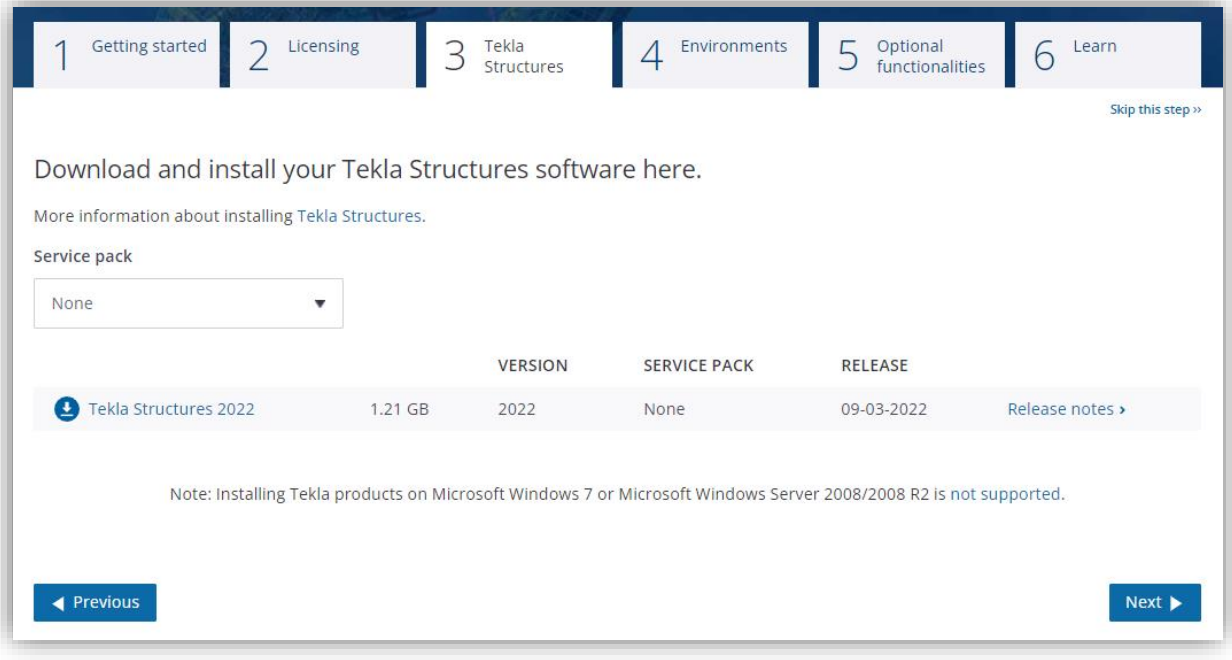

7. 4 nolu Environment sayfasında, modellemede kullanacağınız profil, malzeme vb kütüphanelerini içeren ortam dosyalarını (Environment) bulabilirsiniz. Genelde Default Environment tüm ihtiyaçlarınızı karşılayacaktır. Bunu bu aşamada indirebilirsiniz. Başka ülkelerin de kütüphanelerine ihtiyaç duyarsınız, ilgili linke tıklayarak indiriniz (bkz Şekil 8).

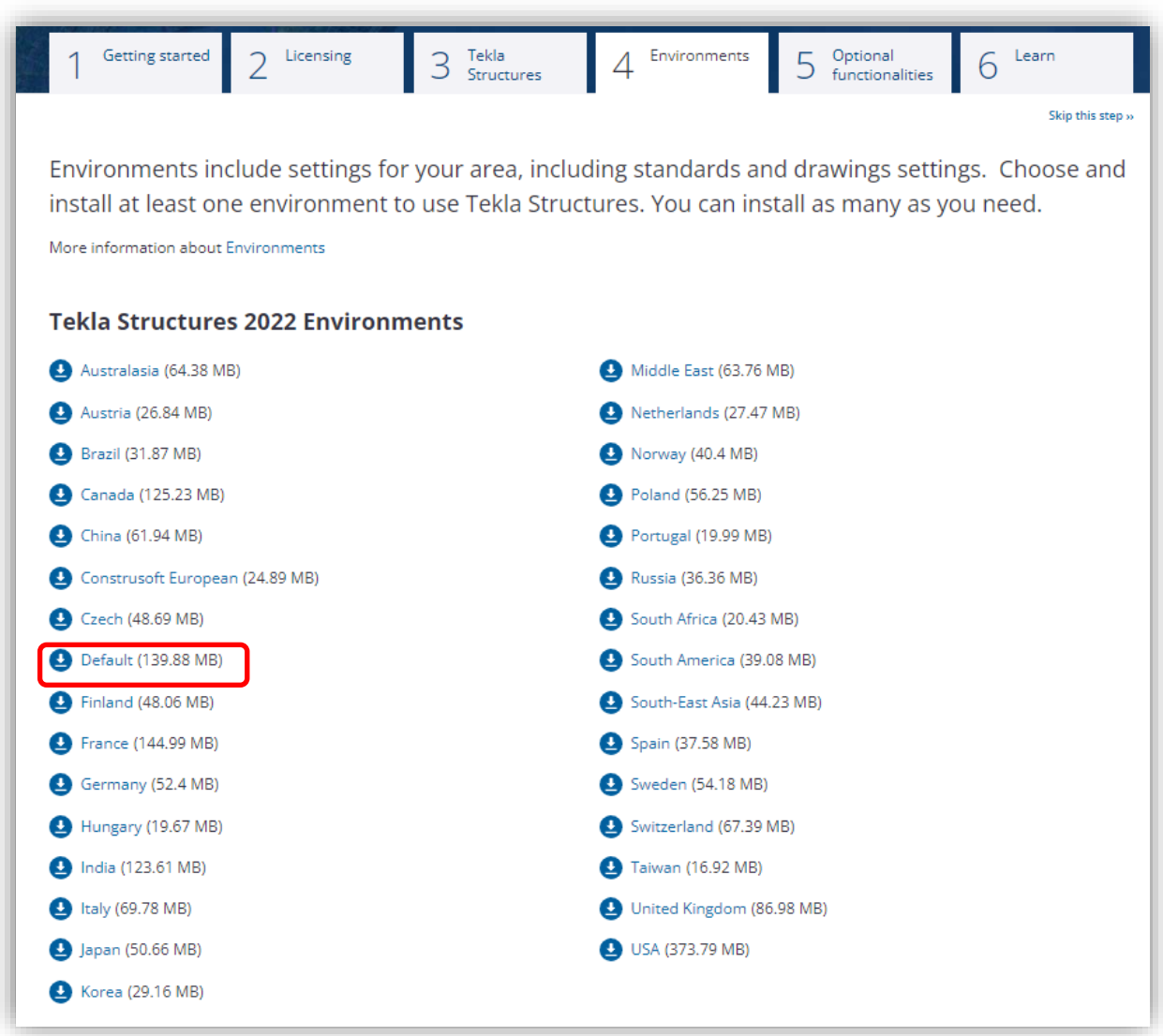

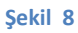

#### Tekla Structures kurulumu

Kurulumun tamamlanması için aşağıdaki adımları takip ediniz:

- 1. Tekla Structures yazılımının asıl kısmı olan TeklaStructures2022.exe isimli uygulama dosyasını çift tıklayarak çalıştırınız. Eğer güncel Service Pack yayınlanmışsa, ilgili exe dosyasını çalıştırınız (TeklaStructures2022 Service Pack X.exe).
- 2. Açılacak pencerede kurulum dilini seçiniz (bkz Şekil 9).

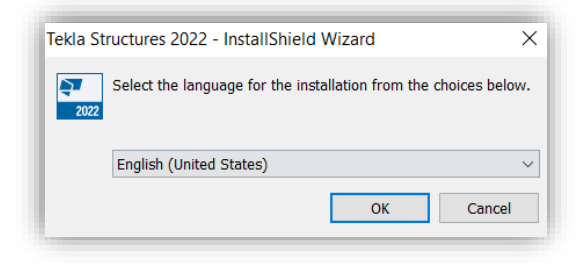

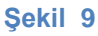

3. Açılan pencerede Next butonuna basınız (bkz Şekil 10).

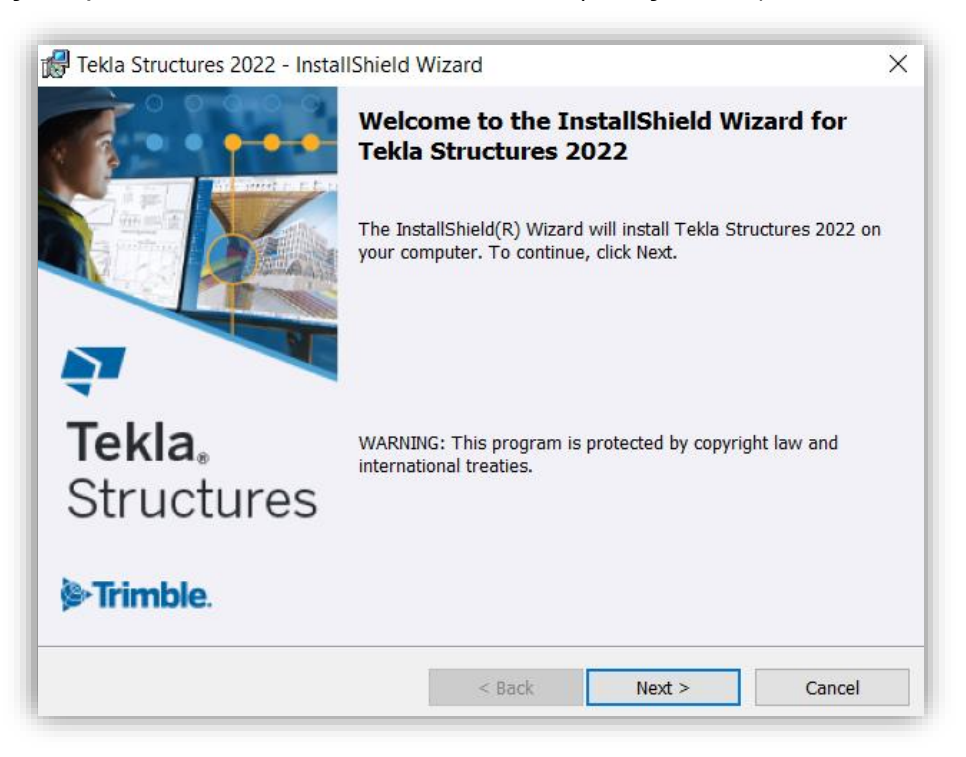

**Şekil 10**

4. "I accept the terms in the license agreement" seçeneği ile lisans anlaşmasını kabul ettiğinizi belirterek Next butonuna basınız (bkz Şekil 11).

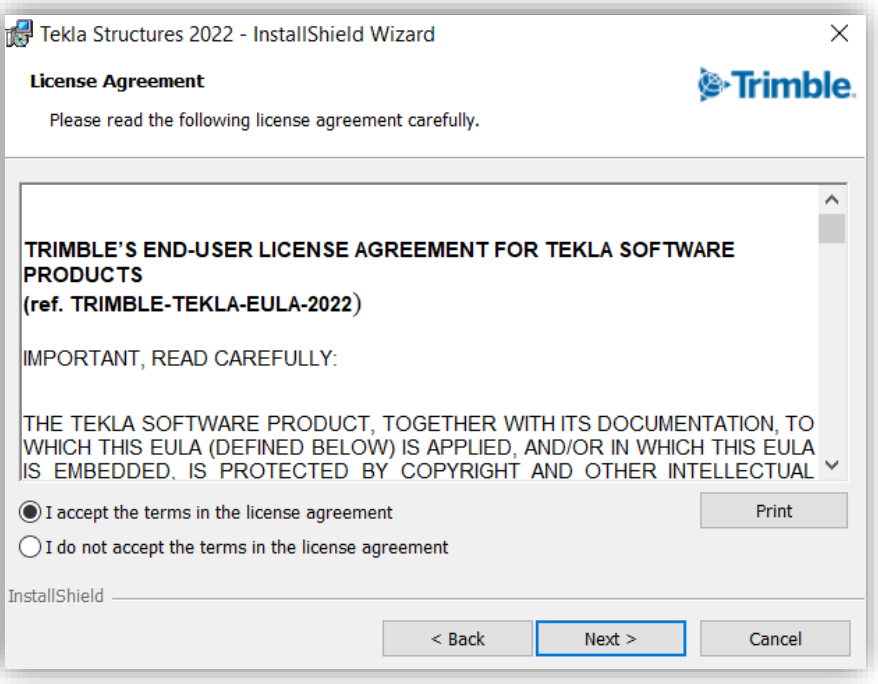

**Şekil 11**

5. Kurulumun yapılmasını istediğiniz klasörü seçip, Next butonuna basınız (bkz Şekil 12).

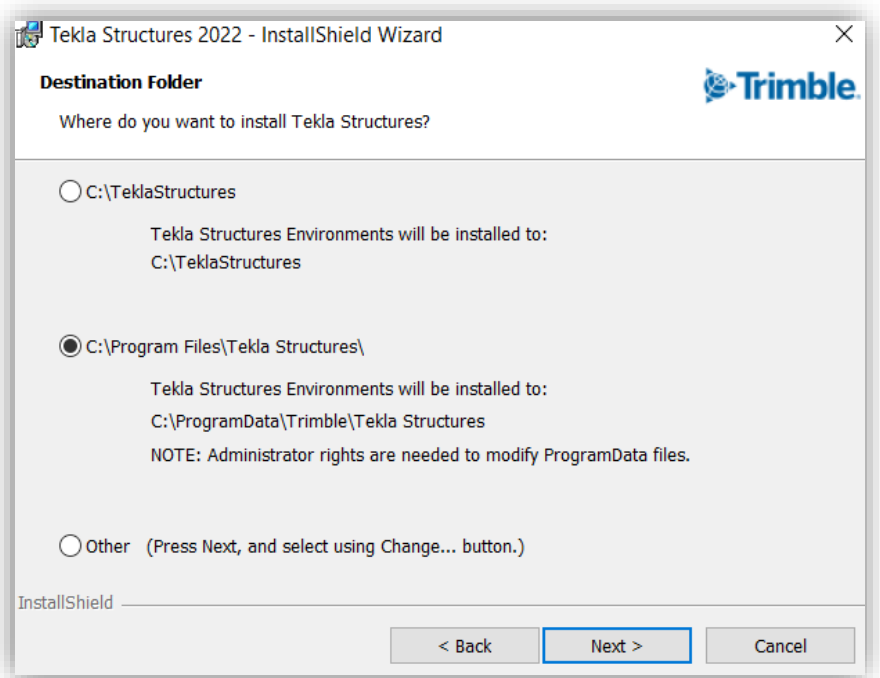

6. Model klasörünü seçip Next butonuna basınız (bkz. Şekil 13).

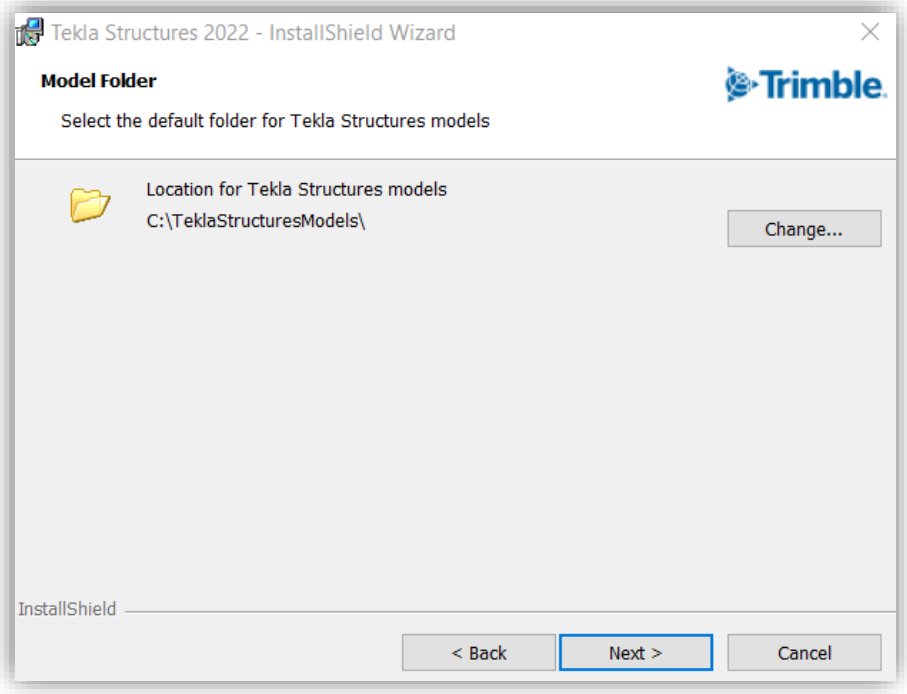

**Şekil 13**

7. Kurulum tamamlamak için Install butonuna basınız (bkz. Şekil 14).

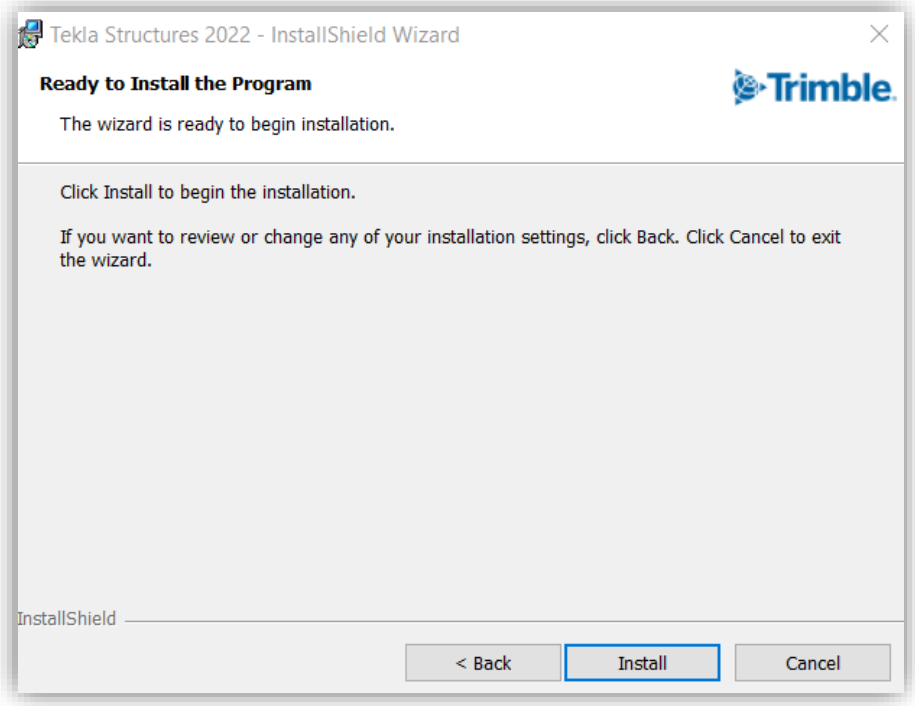

**Şekil 14**

8. Kurulum bitince Finish butonuna basarak, bir sonraki aşama olan ortam (Environment) dosyalarının kurulumuna geçiniz (bkz Şekil 15).

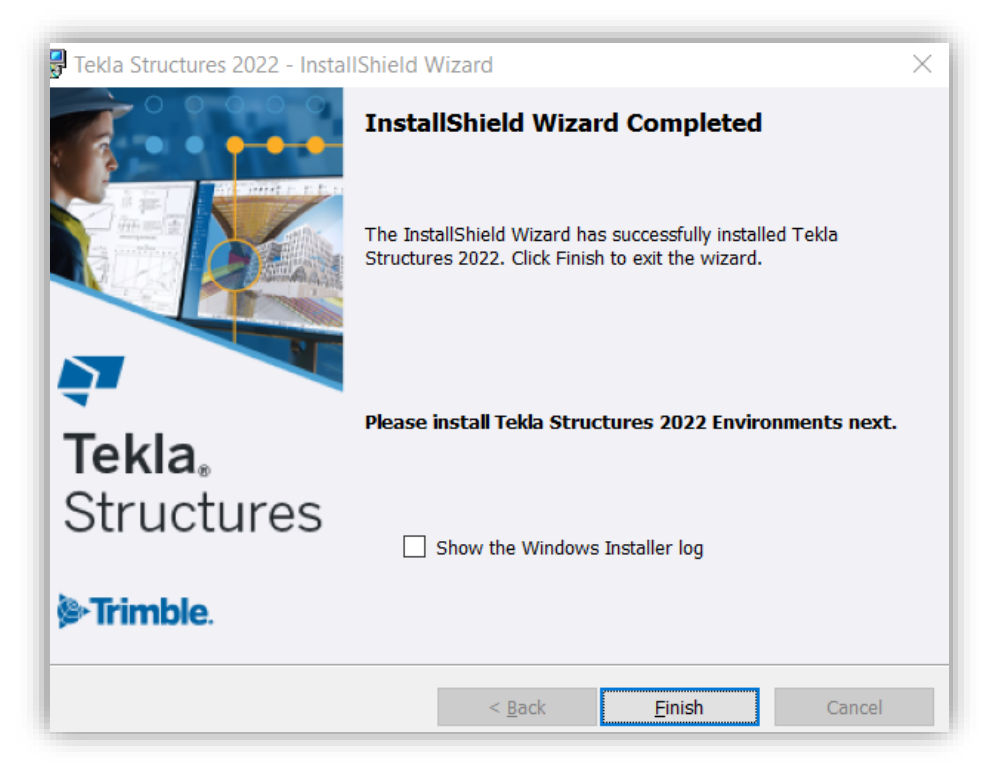

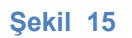

9. Kurulumunu yapmak istediğiniz ortam (Environment) uygulama dosyasını çift tıklayarak çalıştırınız. Ülkemiz dahilinde yapılacak yapılar için, Default Environment ihtiyaç duyulacak tüm profil, malzeme vs kütüphanelerini içermektedir.

Ortam kurulum dosyalarının sonunda görülen rakamın, Tekla Structures Service Pack nosuyla uyumlu olduğuna dikkat ediniz.

10. Masaüstünde bulunan Tekla Structures 2022 kısayol butonunu çift tıkladıktan sonra açılan pencerede, program dilini seçiniz ve OK butonuna basarak devam ediniz.

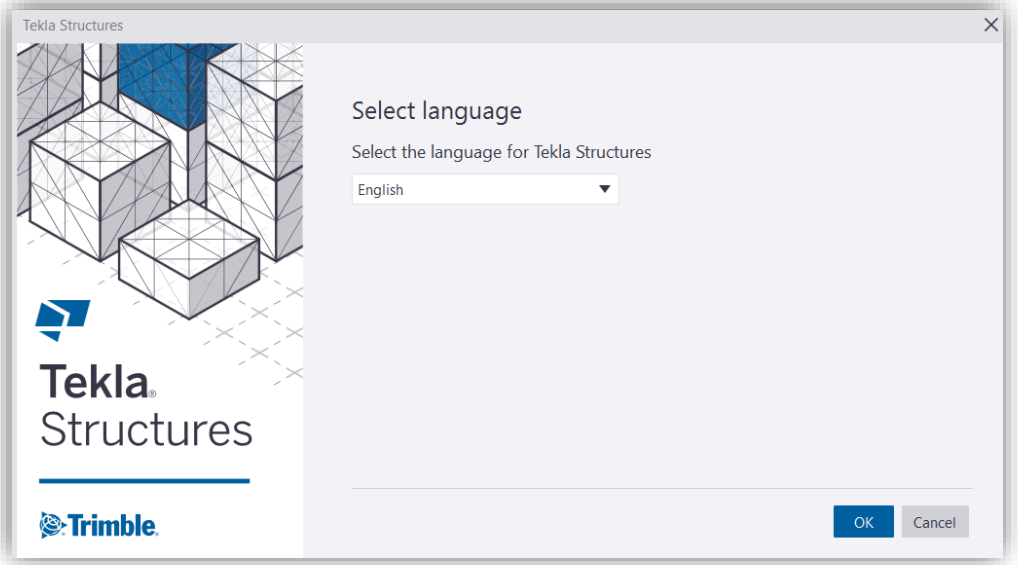

#### **Şekil 16**

11.Bu aşamada, internet tarayıcınız açılacak ve lisansınızın atanmış olduğu Trimble kimliğinizle giriş yapmanız istenecektir.

Email adresinizi ve sonrasında şifrenizi giriniz. Sign In butonuna basınız.

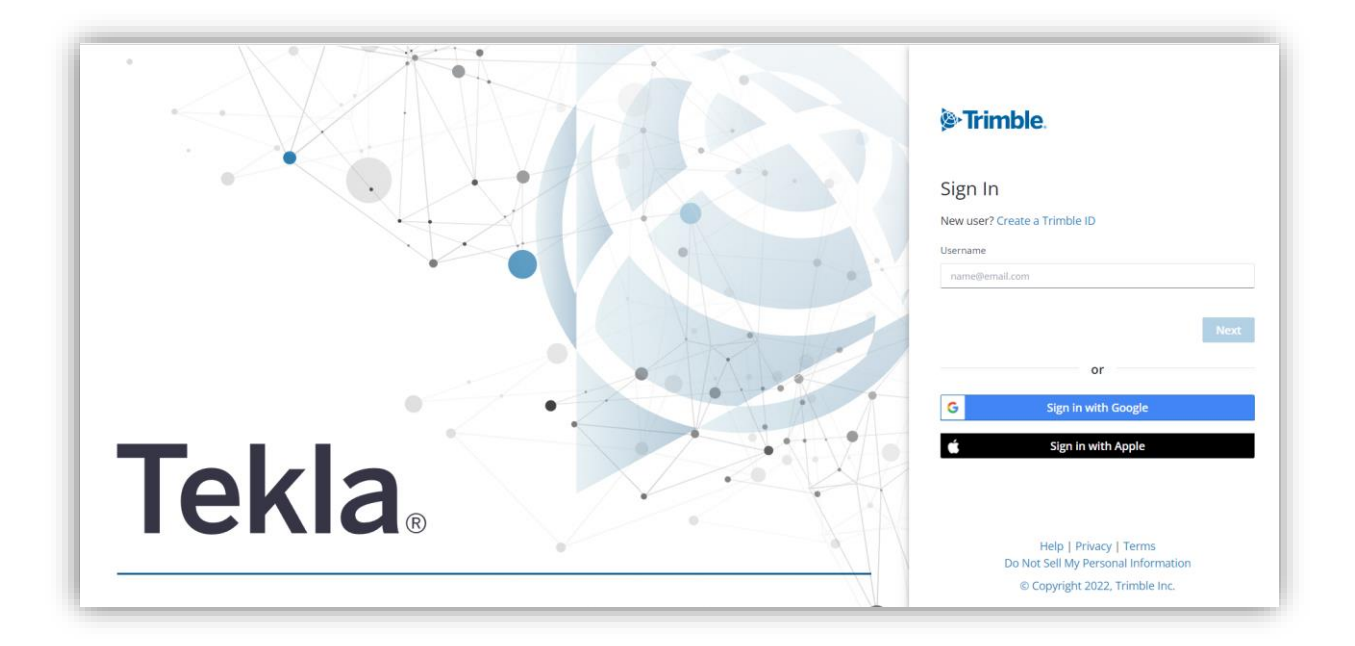

**Şekil 17**

Aynı zamanda, arka planda giriş yapmanız için internet tarayıcınızı kullanmanızı bildiren bir pencere açılacaktır. Başarılı bir girişten sonra bu pencere otomatikman kapanır. Giriş başarısız olursa ve işlemi tekrar etmek isterseniz Retry butonuna, işlemi iptal etmek isterseniz Cancel butonuna basınız (bkz. Şekil 18).

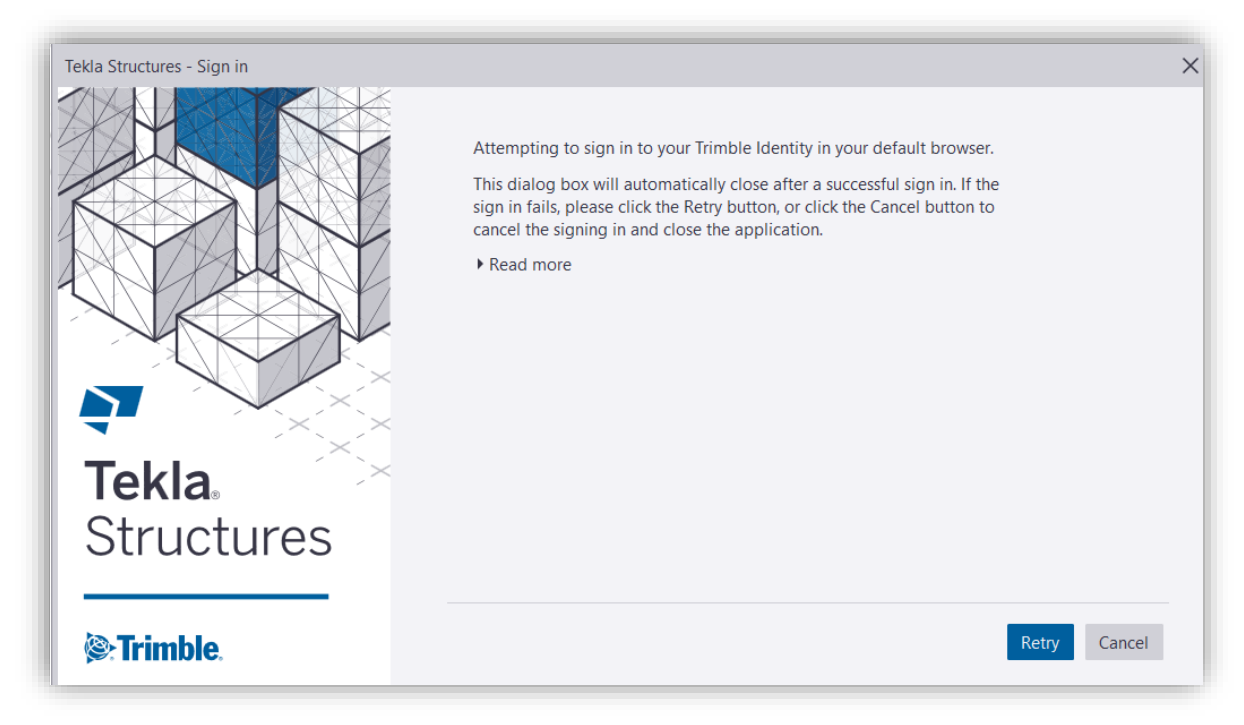

#### **Şekil 18**

12.Son olarak, lisansınız kontrol edildikten sonra açılacak pencerede OK butonuna basarak programınızı başlatınız (Bkz. Şekil 19).

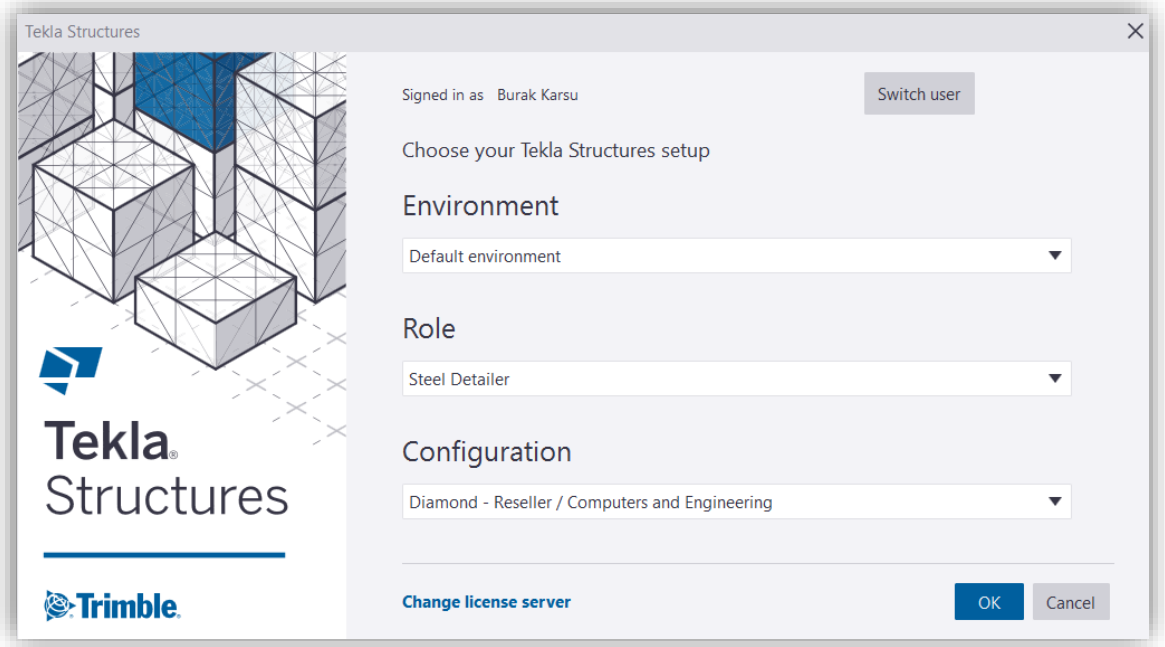

### Online lisanslar ile ilgili önemli bilgiler

#### Tekla Structures'ı çevrimdışı olduğunuzda da kullanabilirsiniz

Tekla Structures'ı çevrimdışı kullanmak için, programı kapatın ve **Keep this license reserved on this device** seçeneğinin işaretli olduğuna emin olun. Çevrimdışı kullanım için maksimum süre 72 saattir.

#### Tekla Structures'ı başka bir bilgisayarda da kullanabilirsiniz

Bir adet Tekla Structures Online lisansının aynı anda birden fazla bilgisayarda kullanılabilmesi mümkün değildir. Eğer lisans bir bilgisayarda kullandıktan sonra başka bilgisayarda kullanmak isterseniz, programdan çıkarken, **Keep this license reserved on this device** seçeneğinin kaldırılması gerekmektedir.

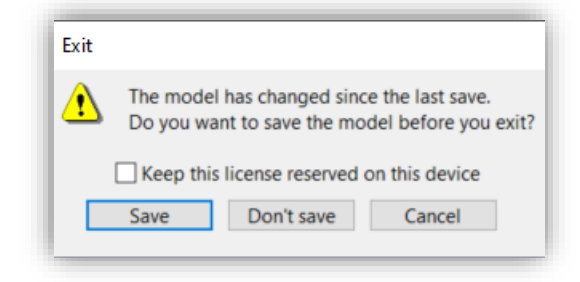

**Şekil 20**

### Çevrimiçi lisanslama hizmeti kesintiye uğradığında

Tekla Online lisanslama servisine olan bağlantı koptuğunda, bu durum ile ilgili bir uyarı mesajı alacaksınız. Bunun sebebi aşağıdakiler olabilir:

- İnternet bağlantısı kopmuş olabilir.
- Tekla Online lisanslama servisi kesintiye uğramış olabilir.
- Trimble kimliği sayfası kesintiye uğramış olabilir.
- Bilinmeyen sebepler.

Tekla Structures çevrimdışı durumda, ekranın sağ üstte gösterilen süre boyunca (en fazla 72 saat) normal olarak çalışmaya devam edecektir.

Bu süre boyunca Tekla Structures ilgili servislere otomatik olarak tekrar bağlanmaya çalışacaktır. Siz de manuel olarak Try Reconnecting Now butonuna basarak bağlantıyı sağlamayı deneyebilirsiniz. Eğer bu buton, aktif değilse, yeniden bağlantının mümkün olmadığı anlaşılmalıdır. Böyle bir durumda, butonun aktif olması beklenmelidir.

72 saatlik çevrimdışı süre bittiğinde, Tekla Structures artık çalışmayacaktır. Bu durumda, modelinizi kaydedip programı kapatabilir ya da programı direkt olarak sonlandırabilirsiniz.